#### **Wprowadzenie do korzystania z Google Gsuite - logowanie**

1. Uczeń otrzymuje adres email kończący się na @sp5.ostroleka.edu.pl wraz z hasłem

2. Na stronie gmail.com logujemy się, wprowadzając adres email oraz hasło otrzymane od nauczyciela.

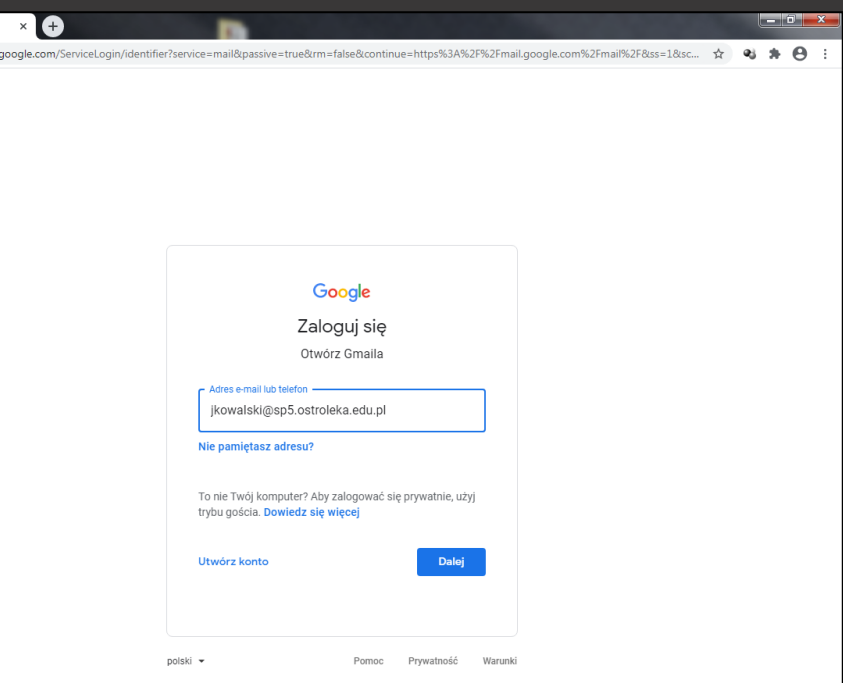

3. Google poprosi o zmianę hasła, wpisujemy nowe hasło, które będzie łatwiejsze do zapamiętania.

4. Jesteśmy zalogowani w Google G Suite na koncie szkolnym.

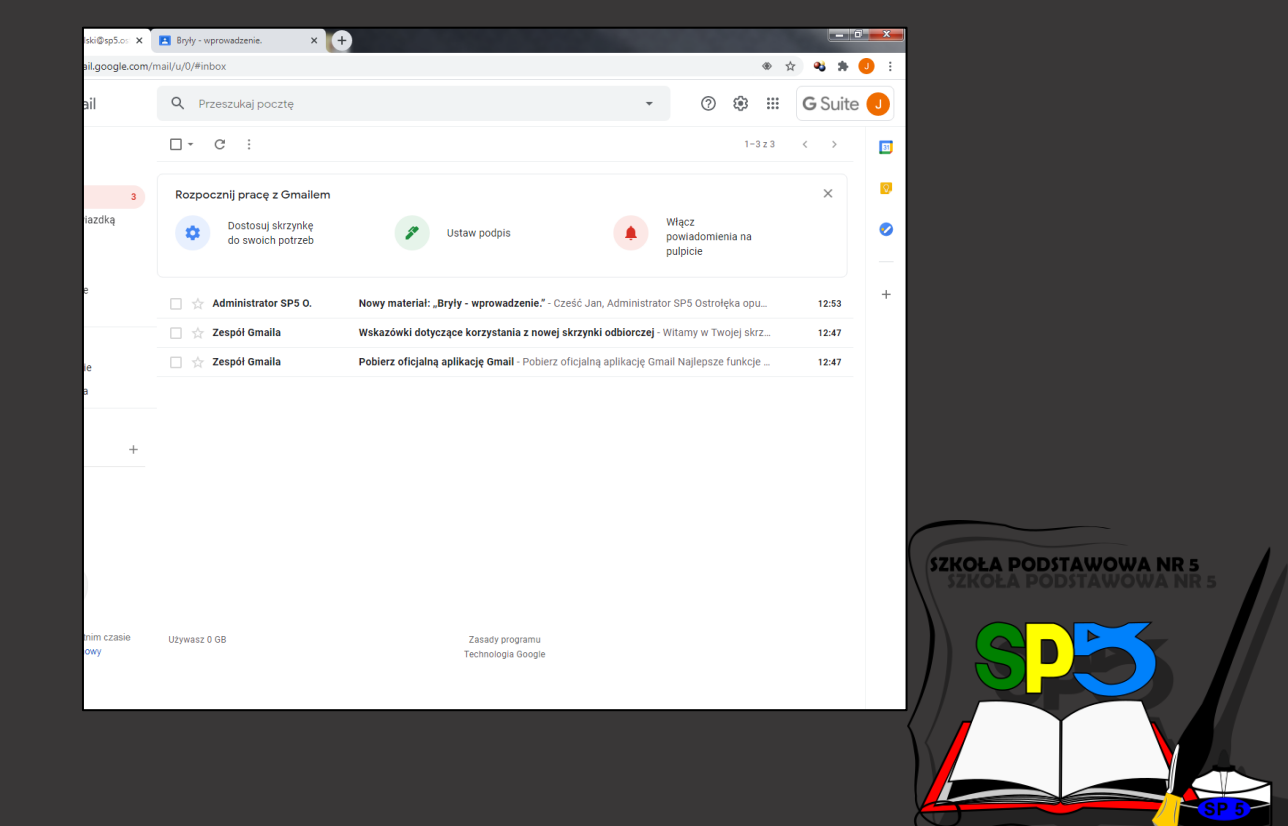

### **Wprowadzenie do korzystania z Google Gsuite – Classroom**

1. Gdy jesteśmy zalogowani na szkolnym koncie, możemy skorzystać z aplikacji, które oferuje pakiet GSuite. Między innymi z Google Classroom, które będzie jednym z podstawowych narzędzi wykorzystywanych w nauce zdalnej.

2. Aby przejść do Classroom należy otworzyć ikonę z 9 kropkami i wybrać aplikację Classroom a następnie wybrać rolę "uczeń"

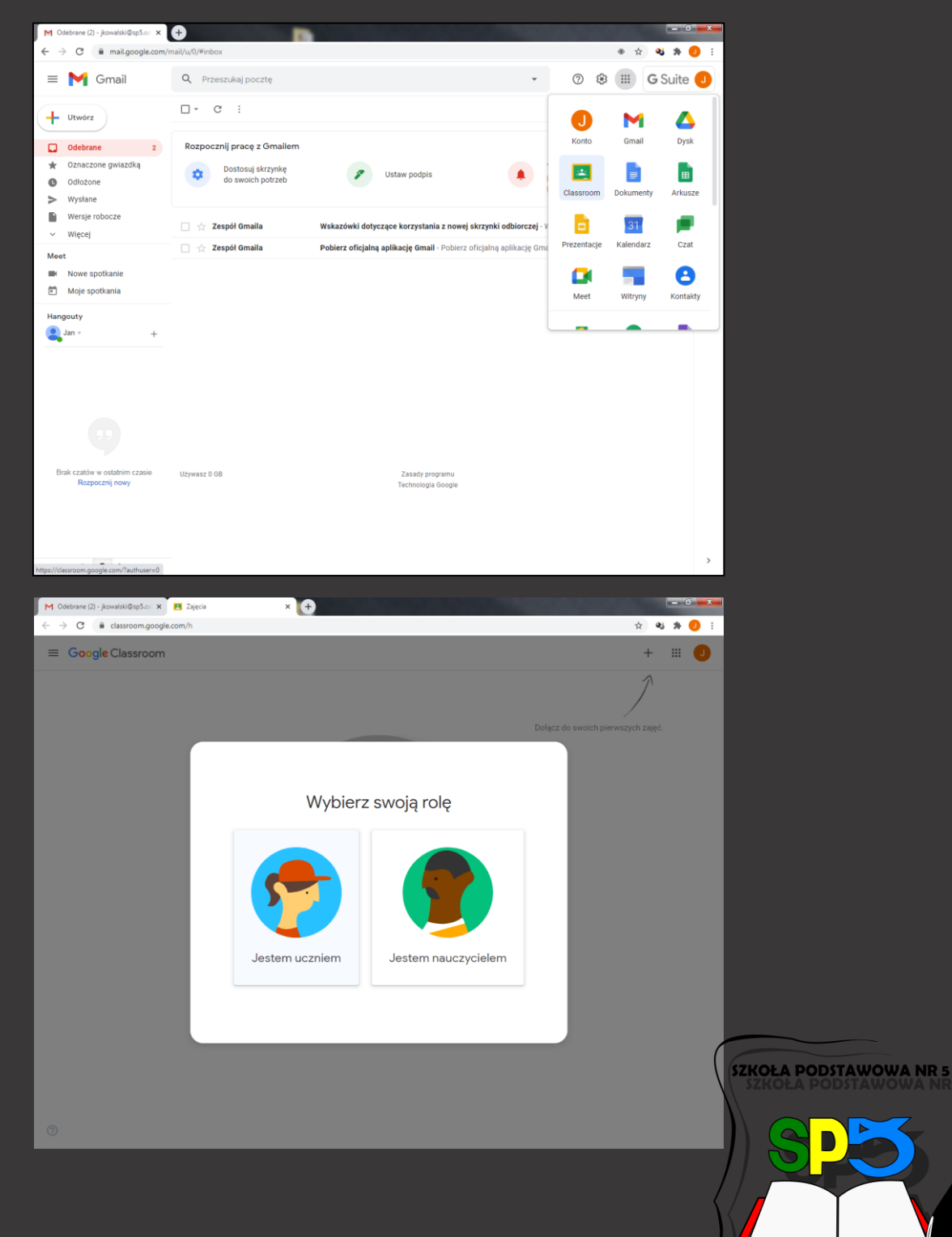

# **Wprowadzenie do korzystania z Google Gsuite – Classroom, dołączanie do zajęć.**

1. Uczeń by pracować z nauczycielem w classroom powinien dołączyć do grupy utworzonej wcześniej przez nauczyciela danego przedmiotu (każdy nauczyciel zakłada oddzielną grupę do każdego przedmiotu i klasy).

2. Dołączyć do zajęć uczeń może przez wejście w link z zaproszeniem wysłany przez nauczyciela, lub dołączając do grupy samodzielnie wciskając ikonę "+" w prawym górnym rogu i wpisując kod zajęć (udostępniony wcześniej przez nauczyciela).

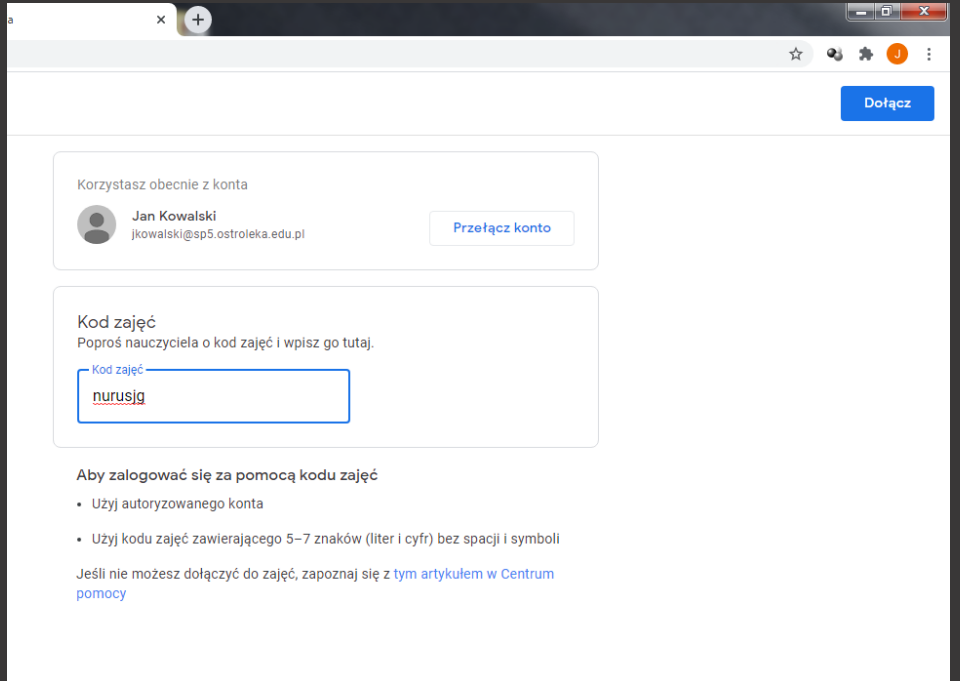

3. Po dołączeniu do grupy w classroom na ekranie wyświetli się główne okno grupy, które nazywane jest strumieniem. Strumień służy do komunikacji się z nauczycielem oraz resztą uczniów w grupie.

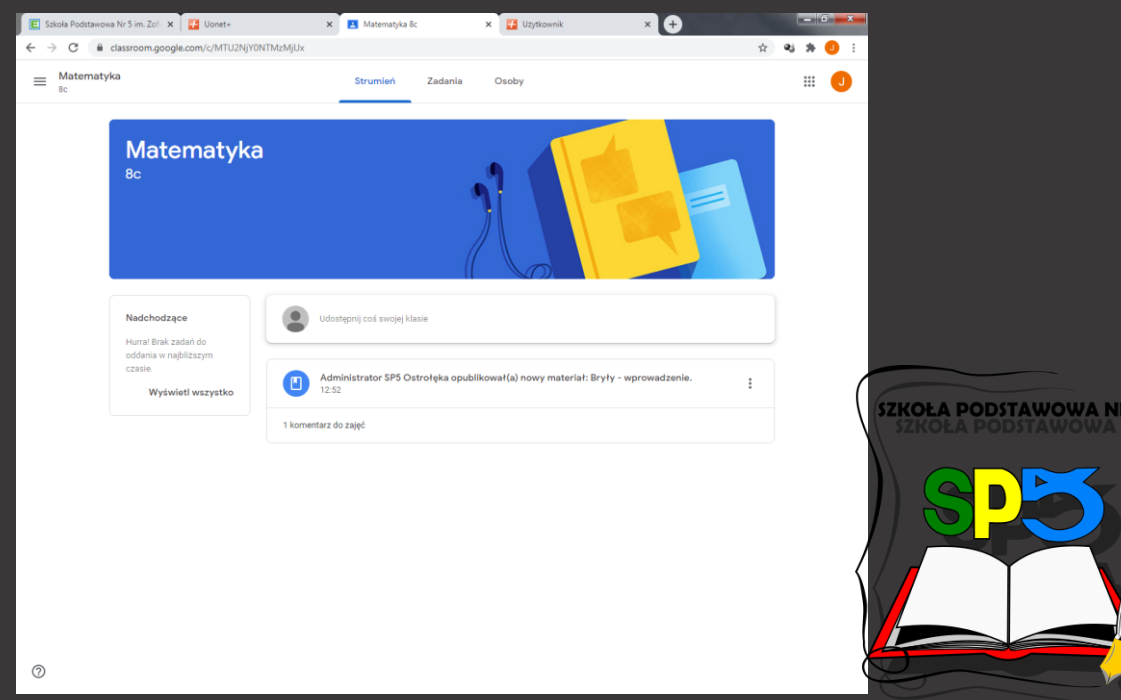

## **Wprowadzenie do korzystania z Google Gsuite – Classroom, nauka zdalna.**

1. W zakładce "Zadania" w widoku grupy nauczyciel może zakładać tematy a w nich umieszczać materiały oraz zadania do wykonania dla uczniów.

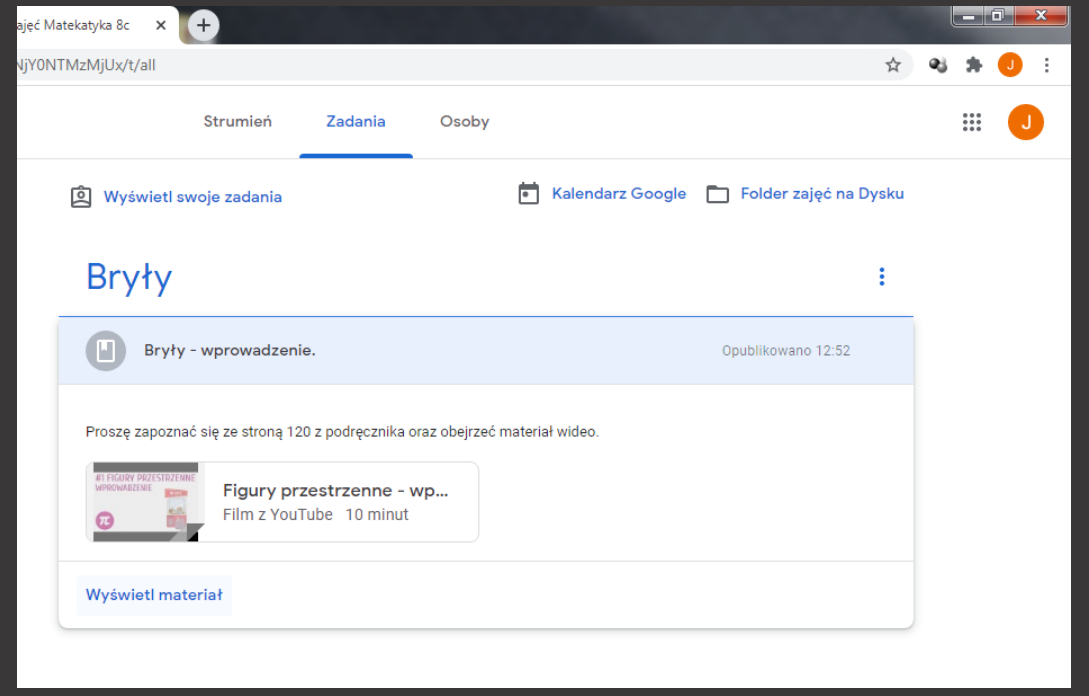

2. W zakładce zadania uczeń może wysyłać komentarze do udostępnionych przez nauczyciela materiałów czy zadawać pytania z nimi związane. Komentarze te widoczne są dla całej grupy.

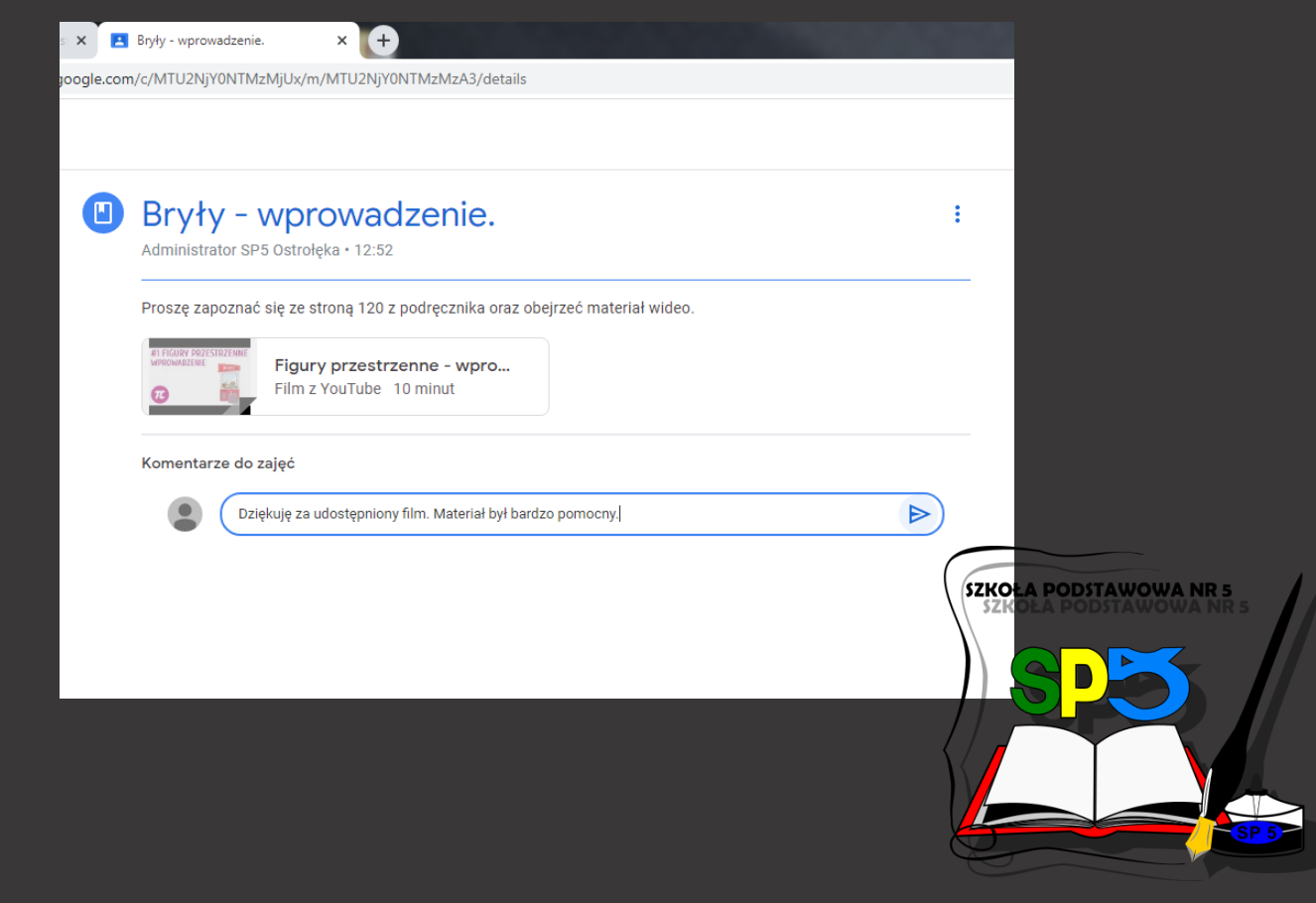

# **Wprowadzenie do korzystania z Google Gsuite – Classroom, rozwiązywanie zadanych prac**

1. Nauczyciel do tematu w grupie może zadawać prace do rozwiązania. Po dodaniu takiego zadania na Strumieniu grupy będzie widoczne powiadomienie.

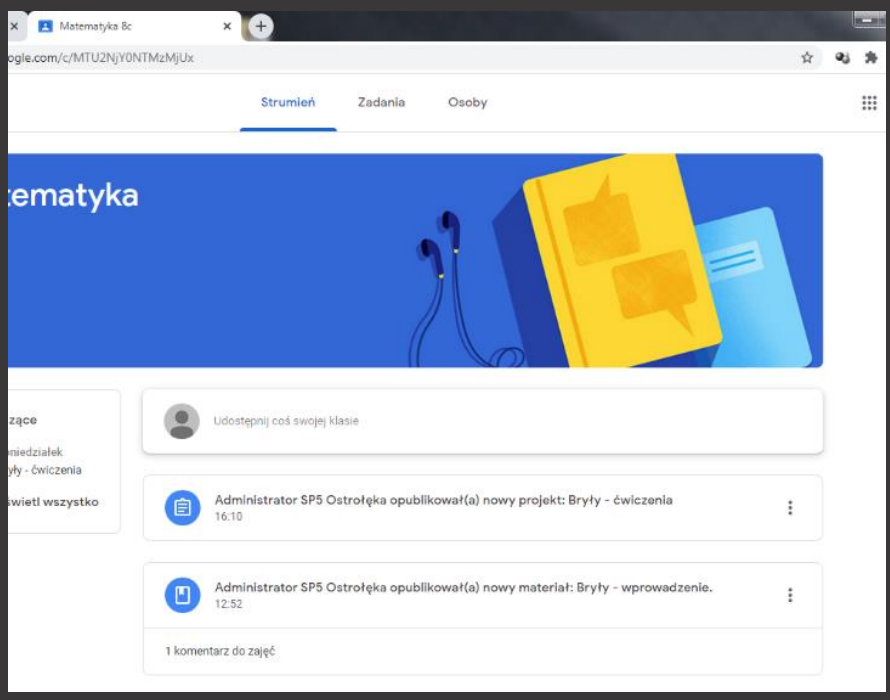

2. Po kliknięciu w Zadania, w tym przypadku "Bryły – ćwiczenia", widzimy treść zadania oraz termin oddania pracy.

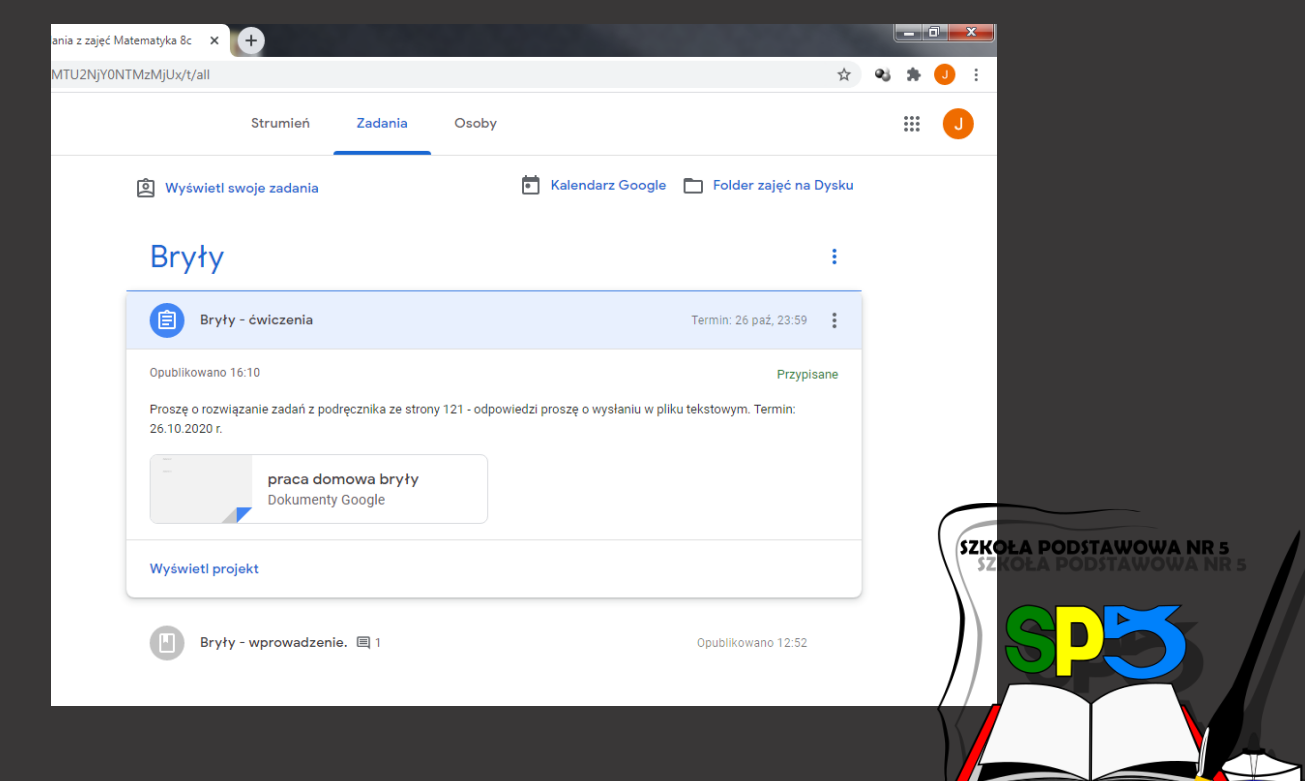

3. Nauczyciel prosi o wpisanie rozwiązań do pliku tekstowego. Plik ten jest również udostępniony w zadaniu. Po jego otworzeniu możemy go uzupełnić i zamknąć.

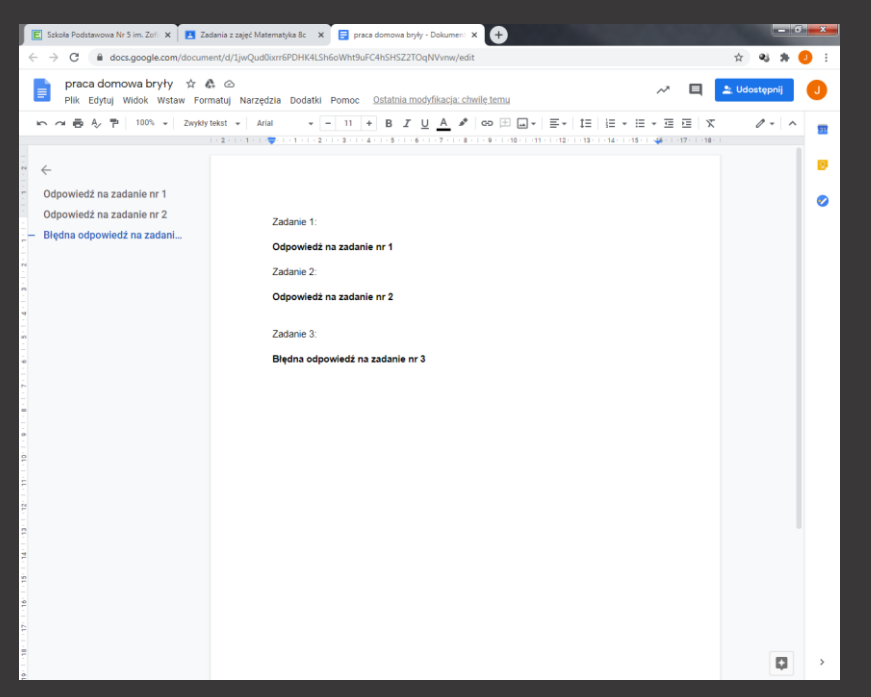

4. Po zaznaczeniu zadania jako zrobione, plik ten jest widoczny przez nauczyciela

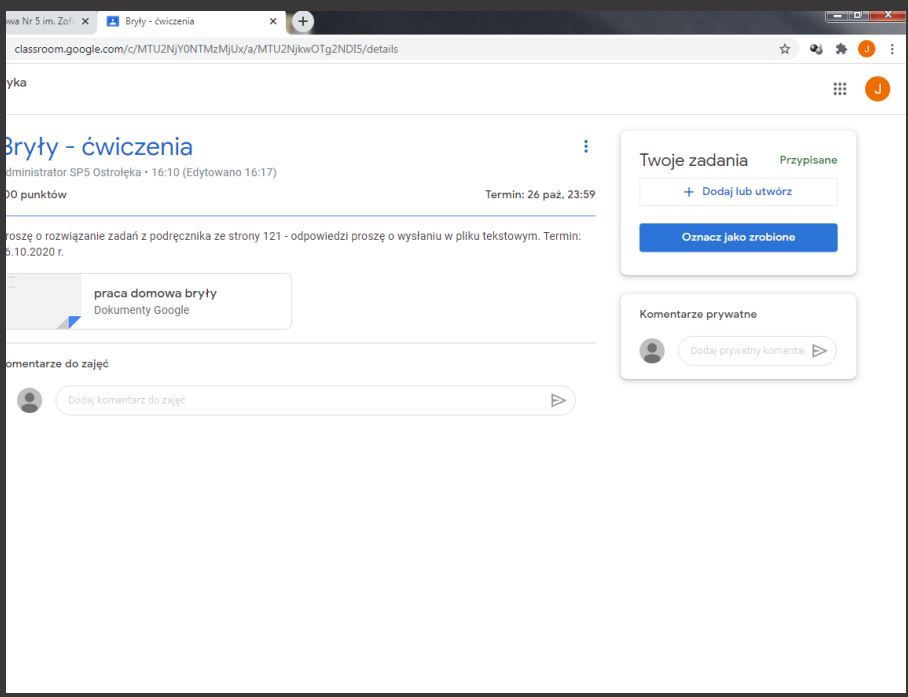

5. Nauczyciel może teraz ocenić pracę i odesłać informację o zaliczeniu lub ocenie.

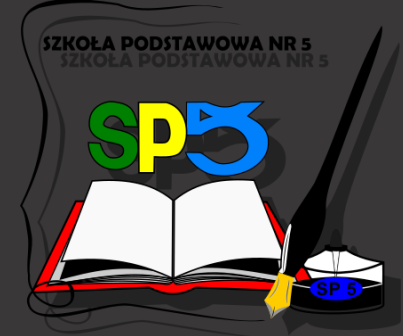

# **Wprowadzenie do korzystania z Google Gsuite – Meet, dołączanie do wideokonferencji.**

1. By dołączyć do wideokonferencji nauczyciel powinien udostępnić kod lub link z zaproszeniem do wideo-rozmowy. Link przekieruje od razu do aplikacji Meet, jeżeli nie posiadamy linku a jedynie kod spotkania należy wybrać aplikację Meet z menu.

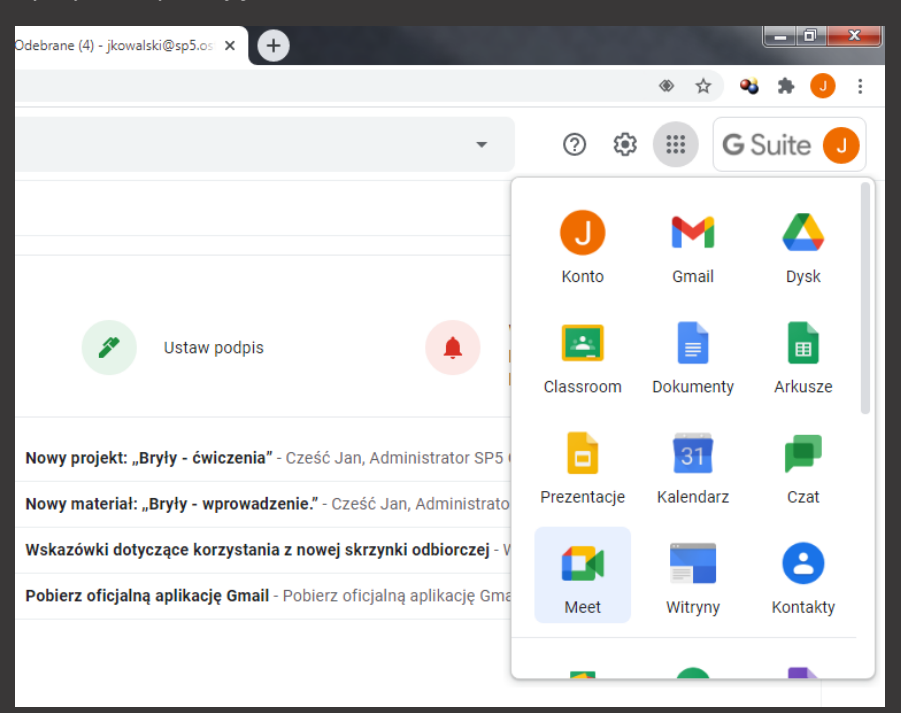

2. Po wybraniu aplikacji Meet oraz naciśnięciu "+ Rozpocznij spotkanie lub dołącz do spotkania" należy wpisać posiadany kod spotkania.

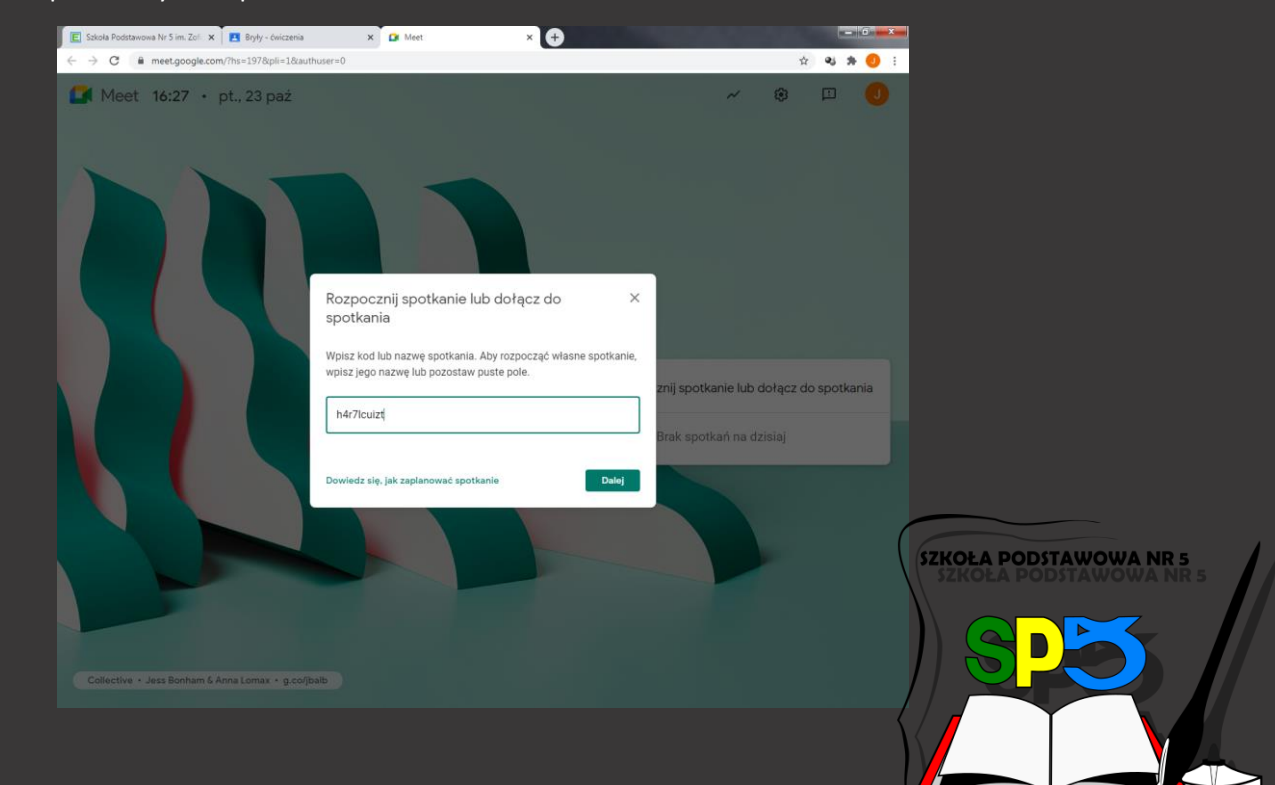

4. Po wpisaniu kodu jesteśmy w poczekalni, w której można sprawdzić swoje połączenie wideo oraz mikrofon.

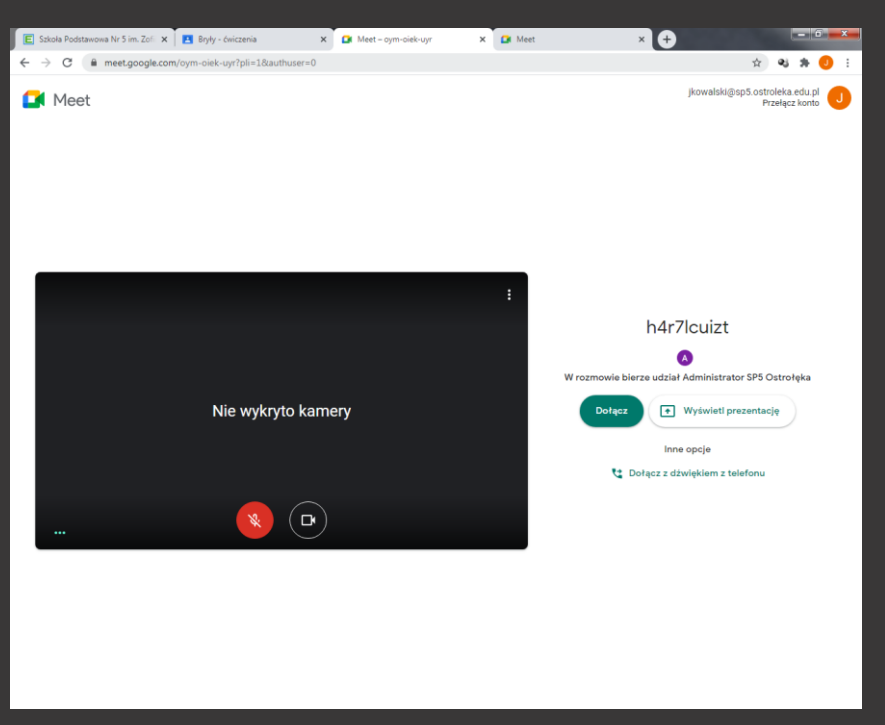

5. Po wciśnięciu "Dołącz" uczestniczymy już w wideokonferencji z nauczycielem i innymi uczniami.

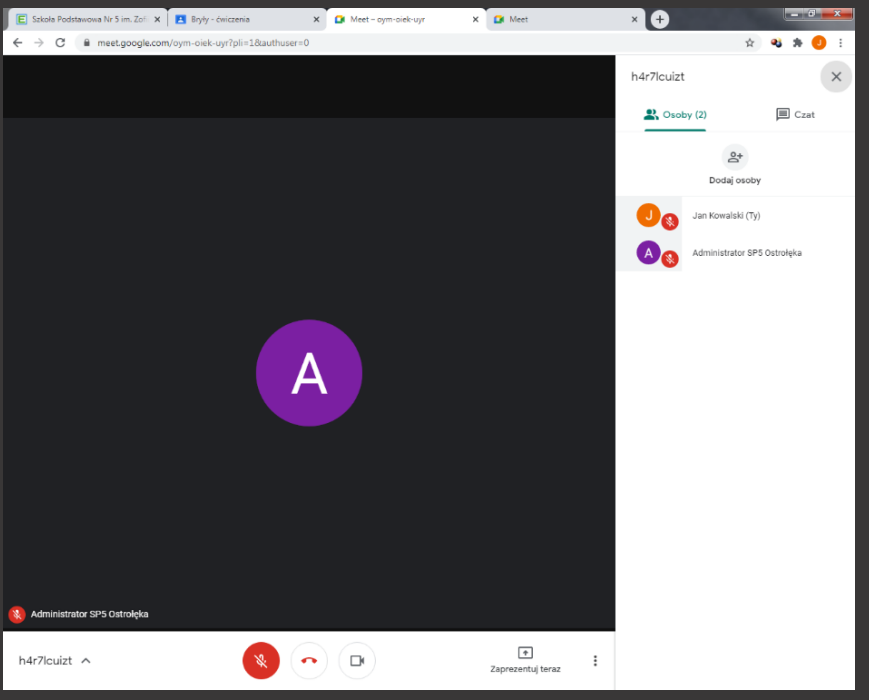

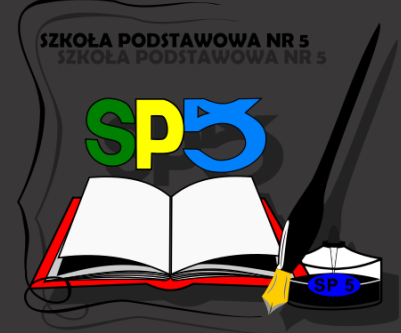